# **Disciplinary Action Process**

**Important:** You should not issue a formal Disciplinary Action unless you have behavior coaching documentation first.

1. Begin typing "**Start Disciplinary Action for Employee**" and click on the task when it appears.

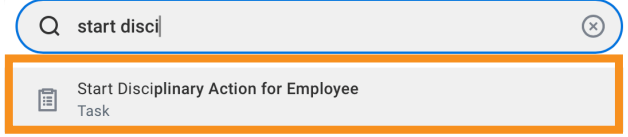

#### **Start Disciplinary Action for Employee**

#### **Coaching:**

Both start date and end date should be the date the coaching is completed.

Example: A coaching is completed on 7/7/2021. The Period Start Date will be 07/07/2021, and the Period End Date will be 07/7/2021.

**Disciplinary Action:** 

The "Period Start Date" should be the date the corrective action will be issued.

The "Period End Date" should be 6 months after the issue date.

Example: A disciplinary action is issued on 06/01/2021. The Period Start Date will be 06/01/2021, and the Period End Date will be 12/01/2021.

Note: for "Final Warnings", the Employee must be employed for at least 90 days, so if you do not see the appropriate template, that this Employee has not been employed for at least 90 days.

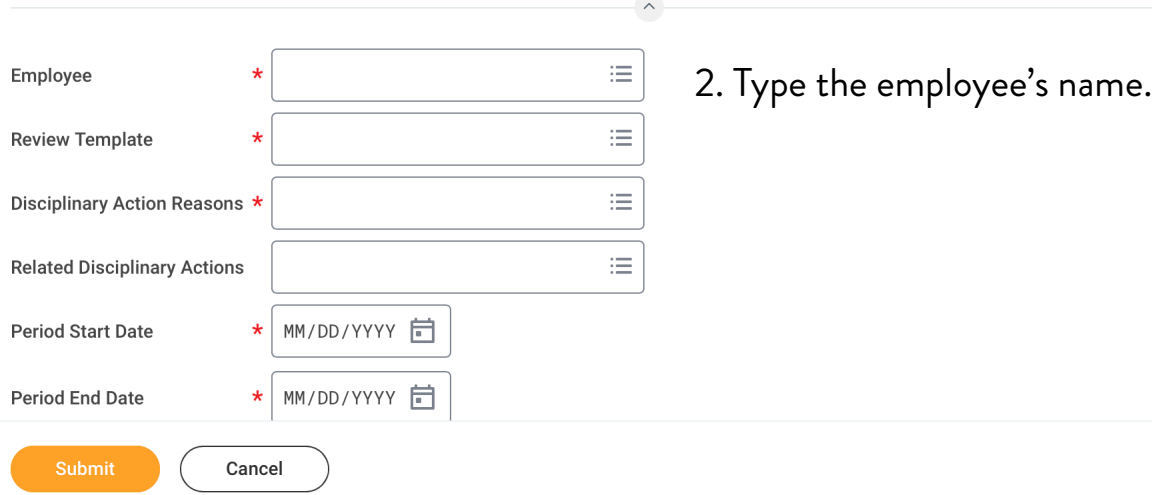

×

3. Using the Review Template choose **By Type** > **Disciplinary Actions** and select the template that best matches the reason for Disciplinary Action.

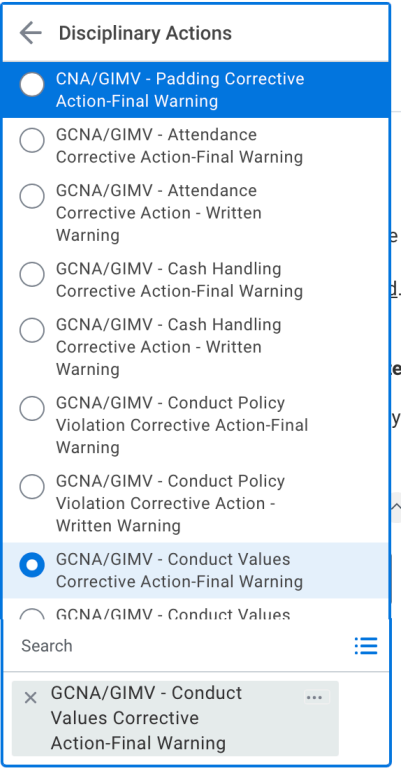

4. From **Disciplinary Action Reasons** choose **Reasons for employee's country** > **United States of America** > **Disciplinary Action Reasons** and select the reason that best matches the template you chose in the previous step.

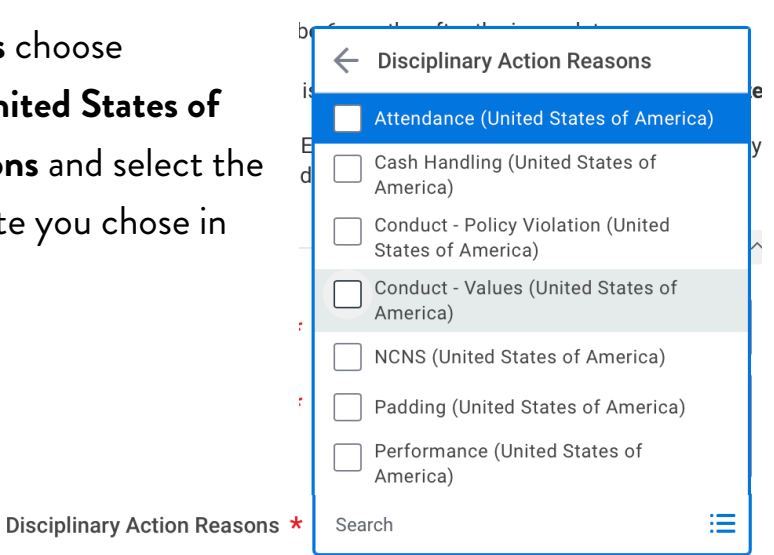

Important: The **Review Template** and **Disciplinary Action Reasons** must match.

**Review Template** 

## 5. From **Related Disciplinary Actions** select all previous and

relevant coaching documentation(s)

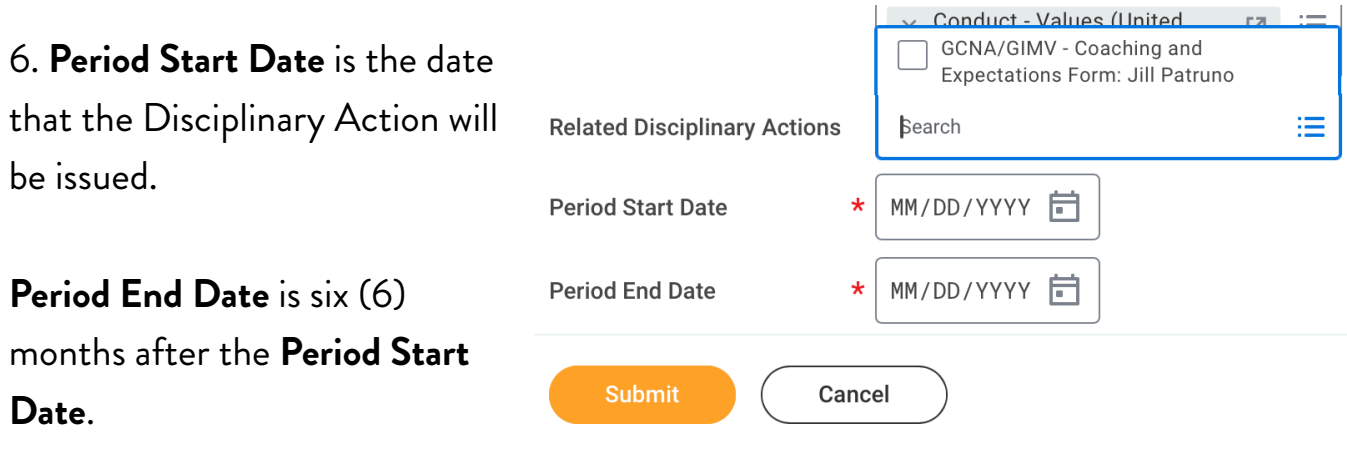

## 7. **Submit**

*Note:* You MUST have **Related Disciplinary Actions** (coaching documentation) if you are writing a formal Disciplinary Action. This demonstrates that the issue is ongoing and has been discussed prior to a formal Disciplinary Action.

Please contact your HRBP for further questions.

Important: When you deliver a Disciplinary Action, you **MUST** have a witness (someone with a title higher than the person being disciplined) present for the conversation

## 8. Choose **Open.**

*Note: If you are unable to continue working on the Disciplinary Action, you can find the task in My Tasks.* 

9. Choose between **Guided Editor**

*Note: Guided Editor is recommended* 

*since it goes step-by-step so you won't* 

and **Summary Editor**.

*miss anything.* 

### **Start Disciplinary Action Confirmation**

Up Next: Jessica T Rhoades | Complete Manager Evaluation

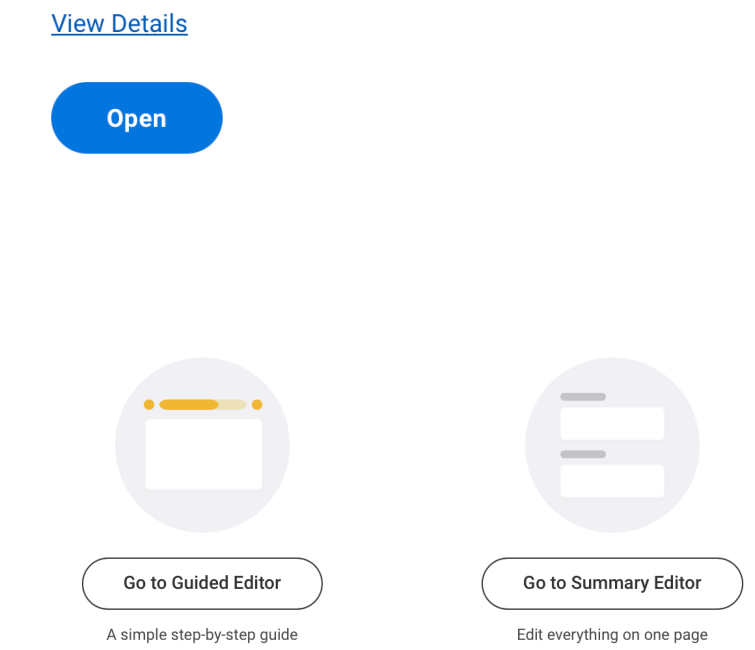

#### 10. Fill out the See, Do, and Review sections of the **Disciplinary Action Information**.

*Note: For more information on what goes in these documents go here.* 

11. Add Supporting Documents if you have any that are necessary

*Note: Anything in this field can be seen by the team member being disciplined when they receive it. Please do not add documentation if it exposes third-party involvement.*

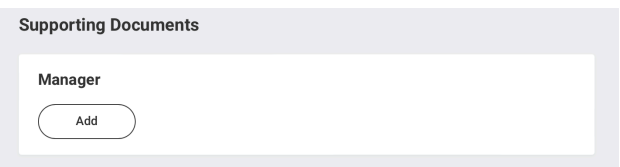

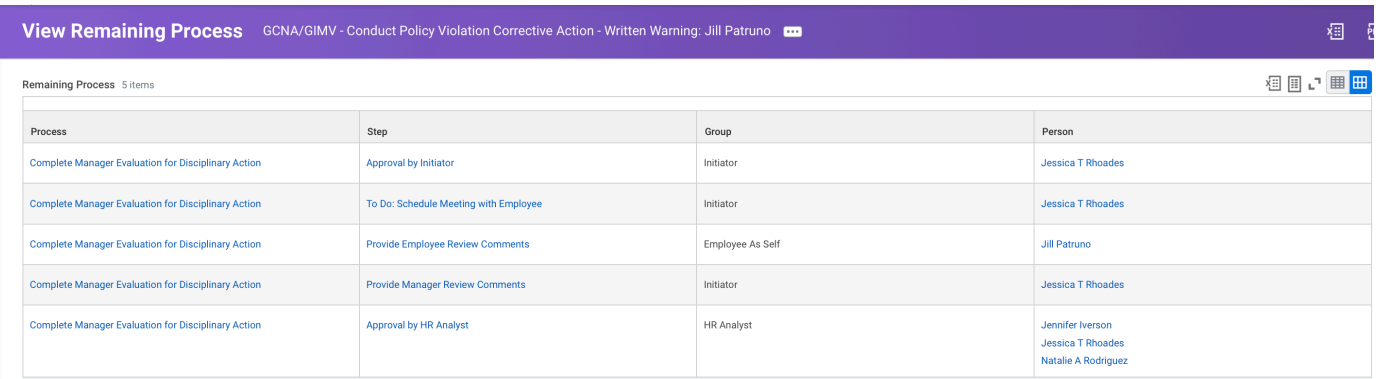

12. Once you have submitted the Disciplinary Action you are able to view the remaining steps by going to **My Tasks** > **Archive** > Choose the **Task** > **Remaining Process.**

13. You will receive a new task when the other approvals have gone through. Click on **To Do** or use your **My Tasks** to locate the new task.

#### **Success! Event approved**

Up Next: Jessica T Rhoades | Schedule Meeting with Employee

**View Details** 

To Do

# 14. Schedule a meeting with BOTH the **Team Member** and **Witness**.

*Tip:* Choose Submit on this Task once you are in the scheduled meeting with the team member and witness.

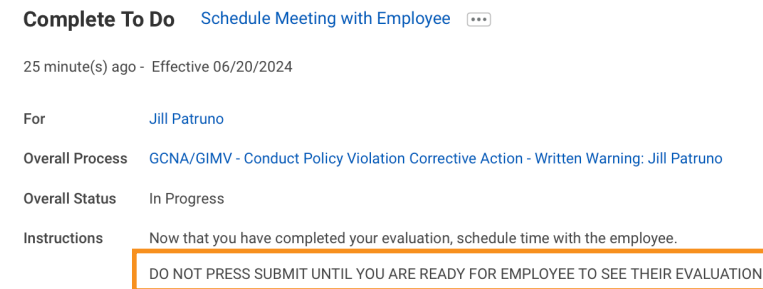

# 15. Before leaving the meeting have the employee go to their **My Tasks** to **Acknowledge** the Disciplinary Action.

Note: The employee has three shifts to acknowledge. If they still refuse to acknowledge after that, contact your HRPB to acknowledge on the employee's behalf.

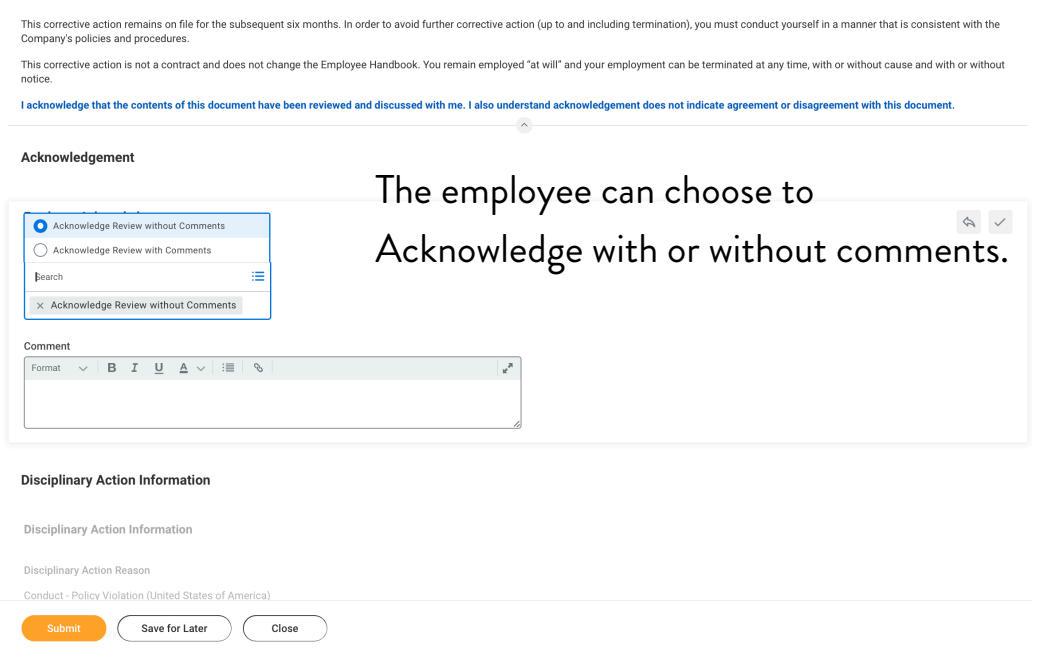

#### **Manager Acknowledgement**

16. Manager must **Acknowledge Review with Comments**. In the comment section add both the name of the Witness and their Job Title

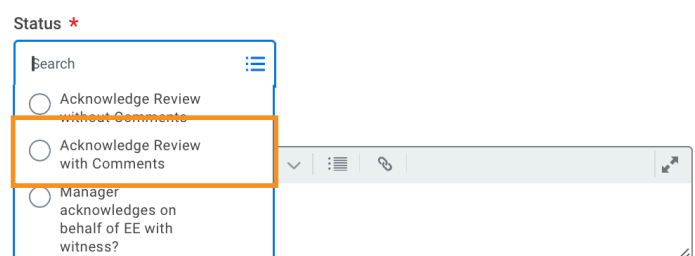

#### 17. **Submit**